# **Загрузка файлов в облако в Mail.Ru**

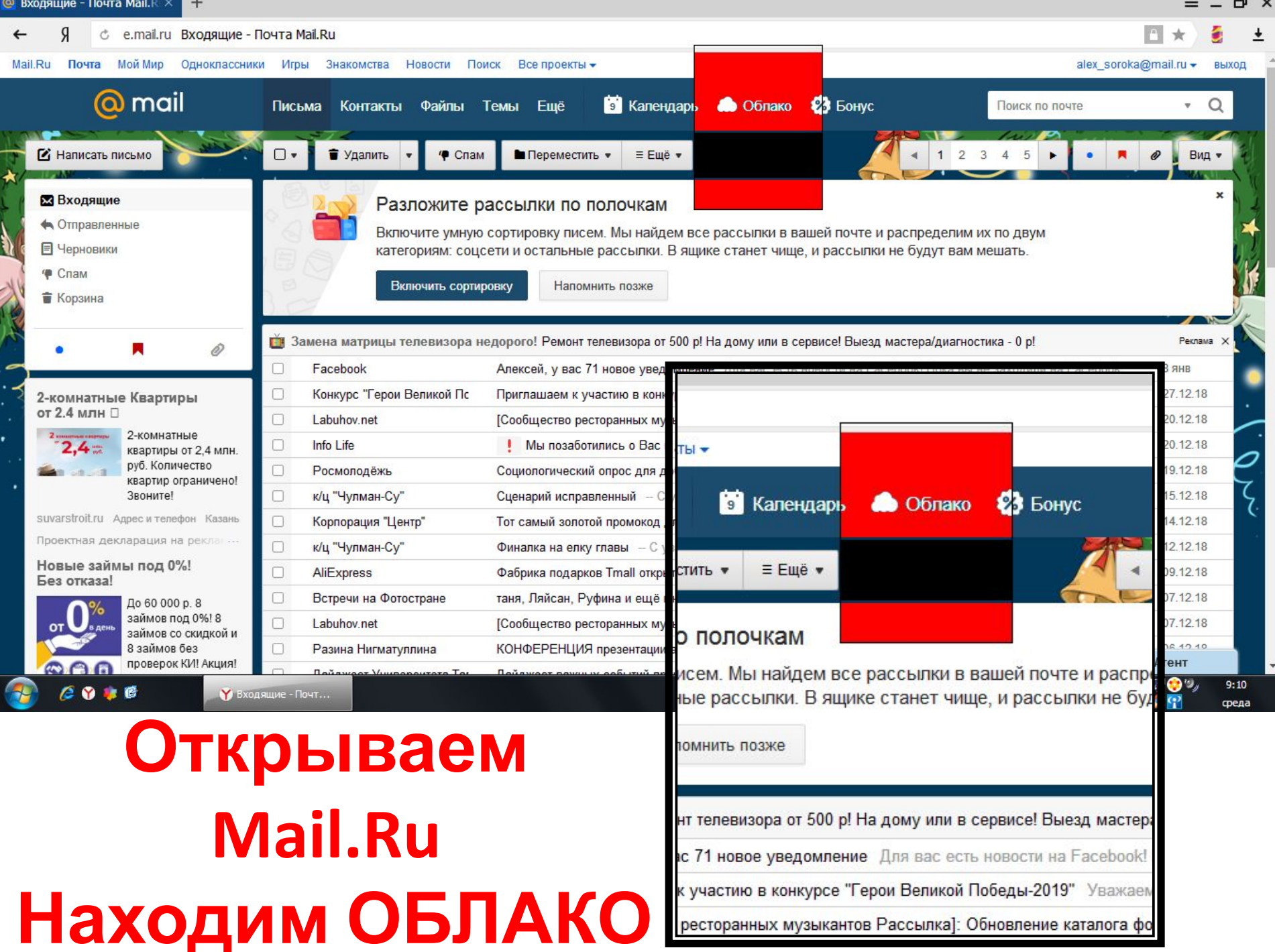

### **компьютера. Пропускаем этот шаг, нажав на крестик**

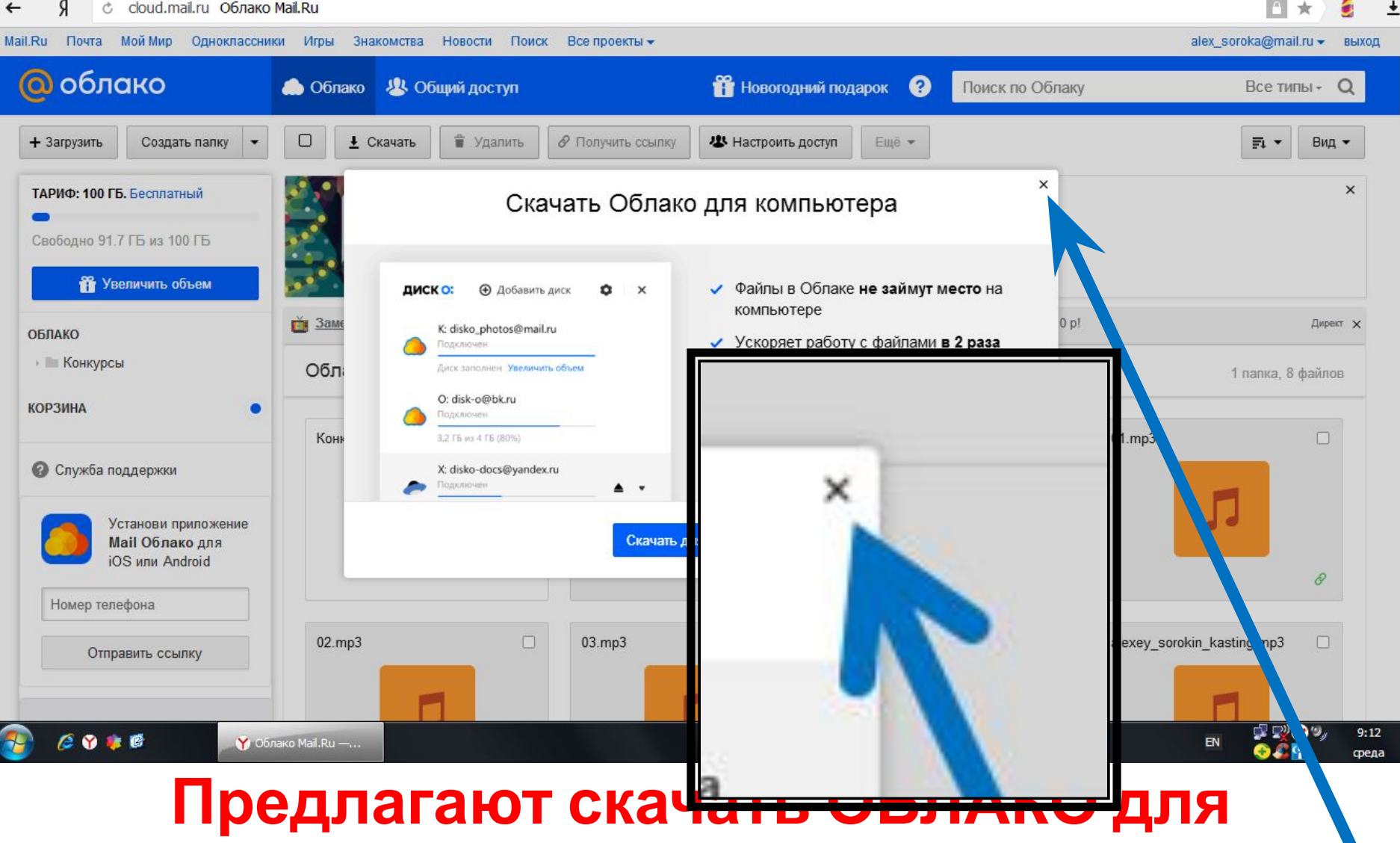

 $+$ 

Облако Mail.Ru

**@** Входящие - Почта Mail.Ru

 $\equiv$  -  $\Theta$  x

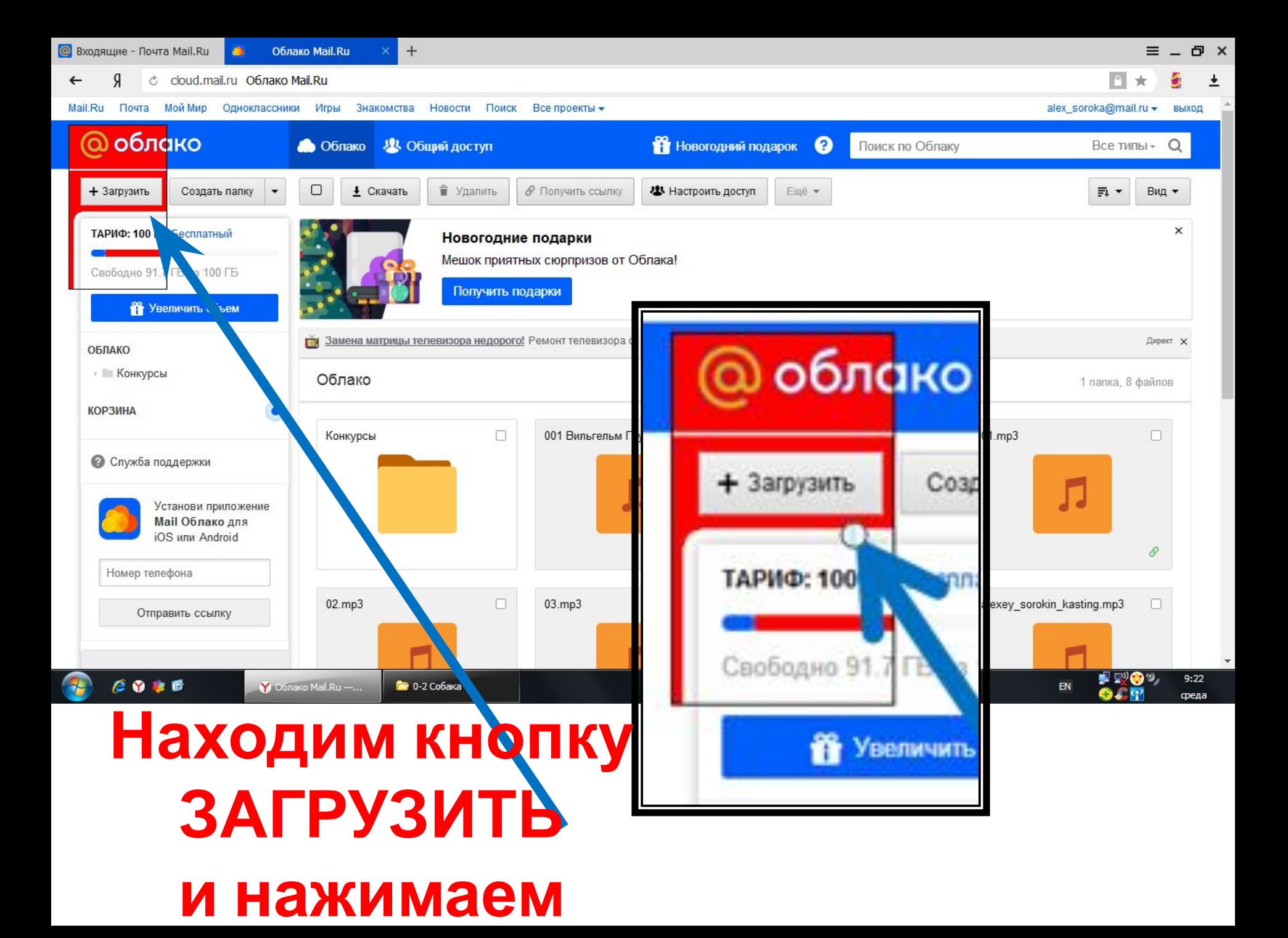

### **файлы для загрузки. Нажимаем ВЫБРАТЬ ФАЙЛЫ.**

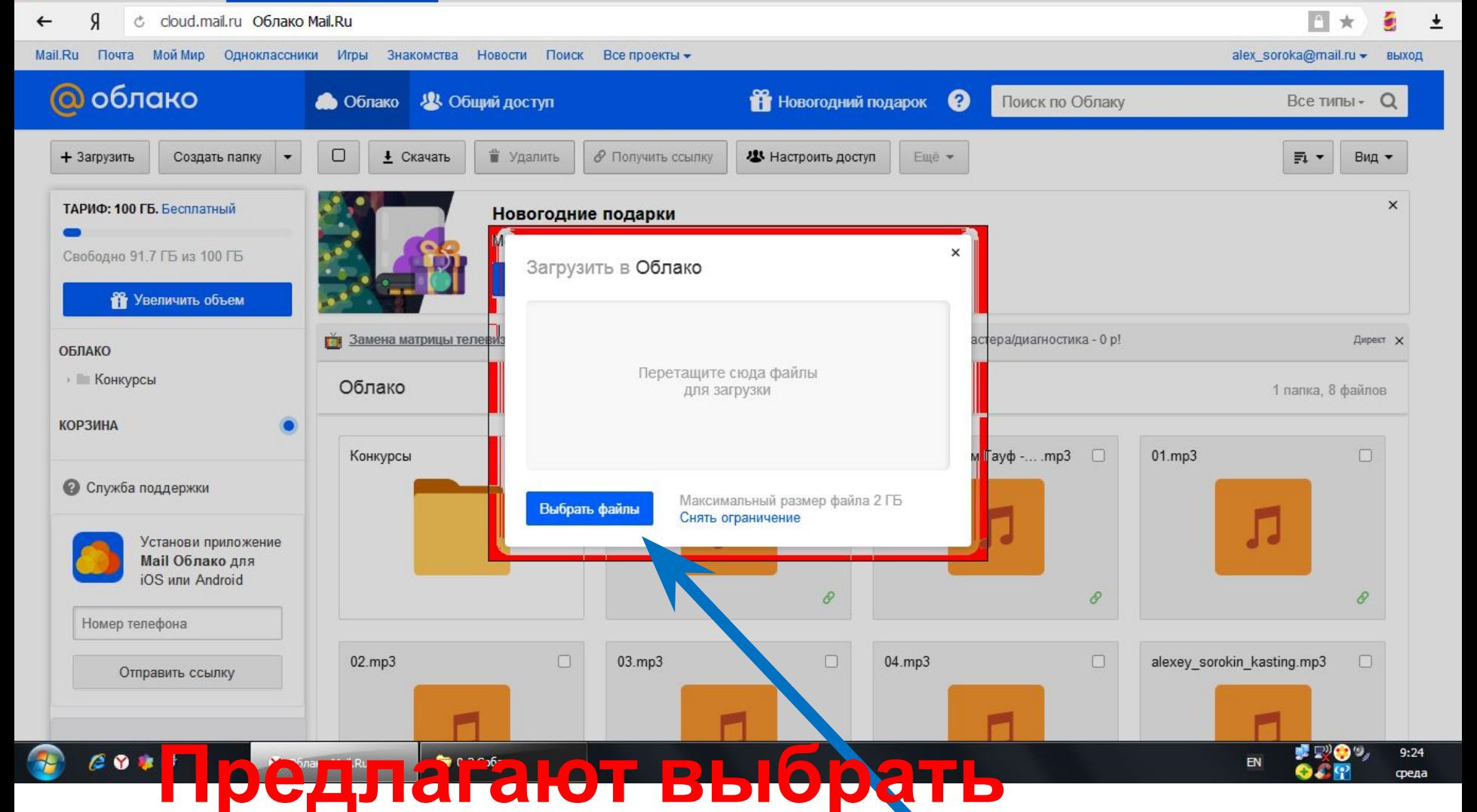

 $+$ 

Облако Mail.Ru

**@** Входящие - Почта Mail.Ru

 $\equiv$   $\bar{\sigma}$   $\times$ 

### **из которых нужно выбрать загружаемый**

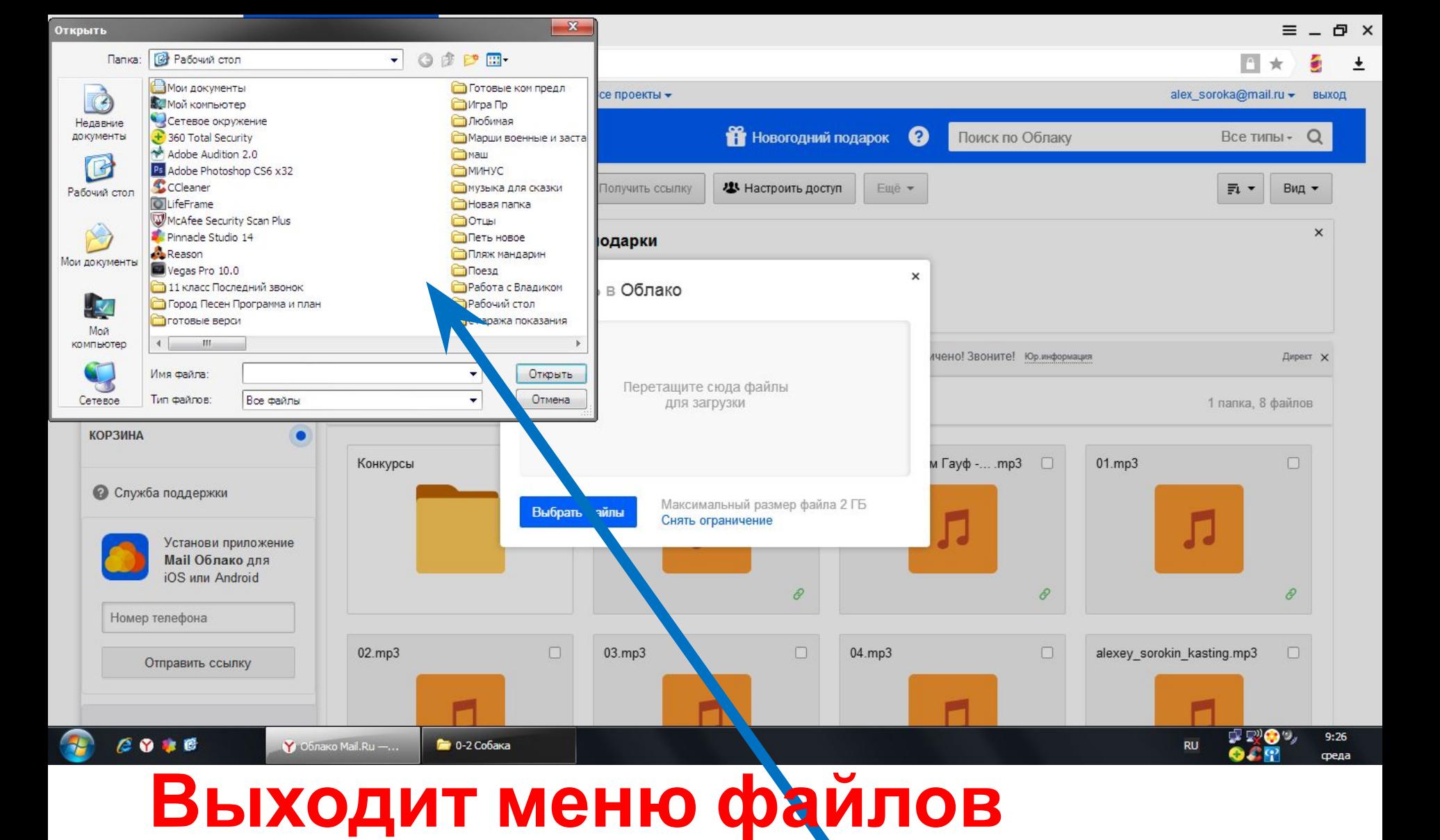

#### **окне.**

### **Выбираем загружаемый файл. Если его сразу не видно в поле, пользуемся ползунком для поиска в**

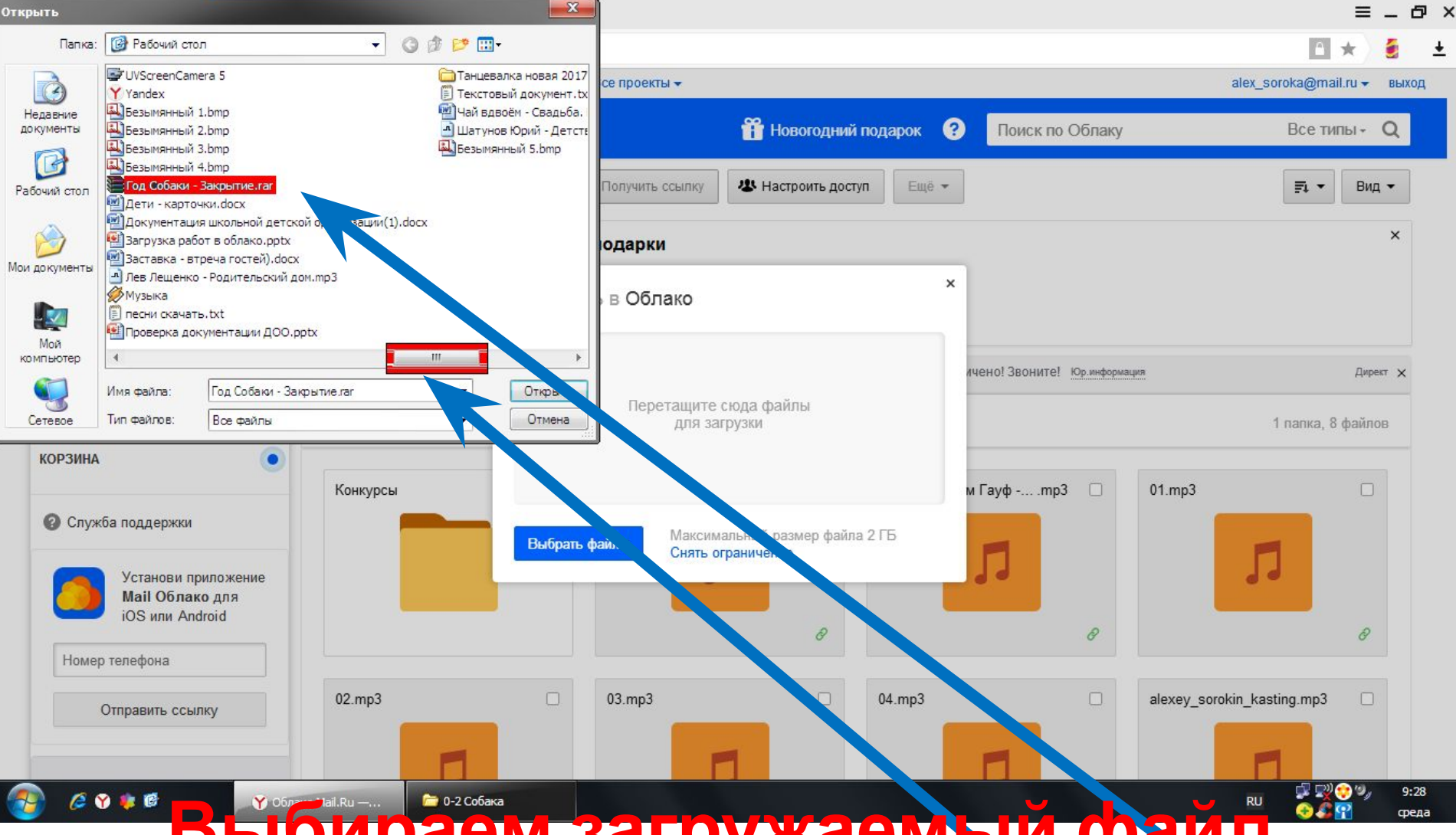

 $\mathbf{x}$ 

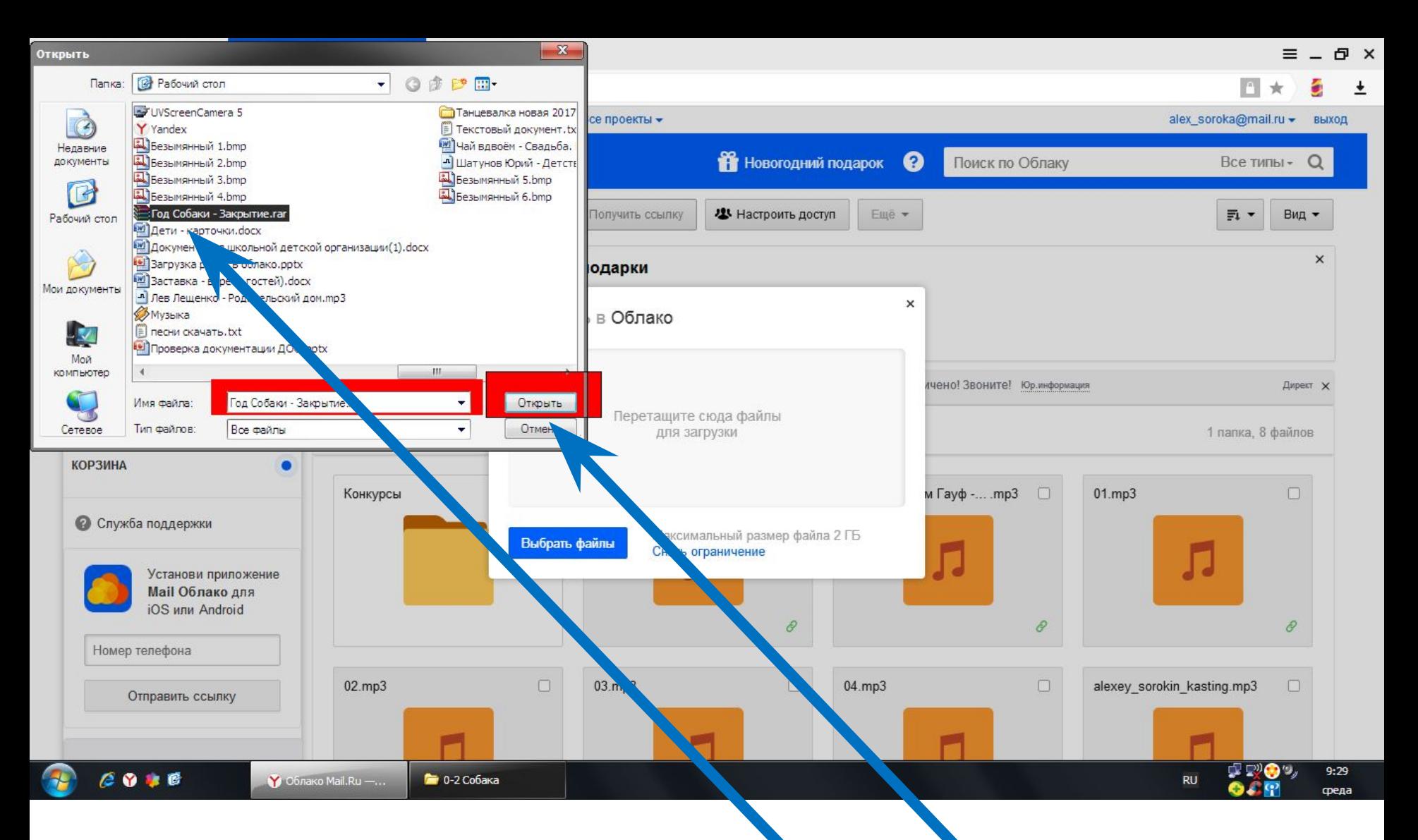

### Файл выбран. Нажимаем ОТКРЫТЬ

### **файл начинает загружаться в ОБЛАКО**

## **После нажатия кнопки ОТКРЫТЬ**

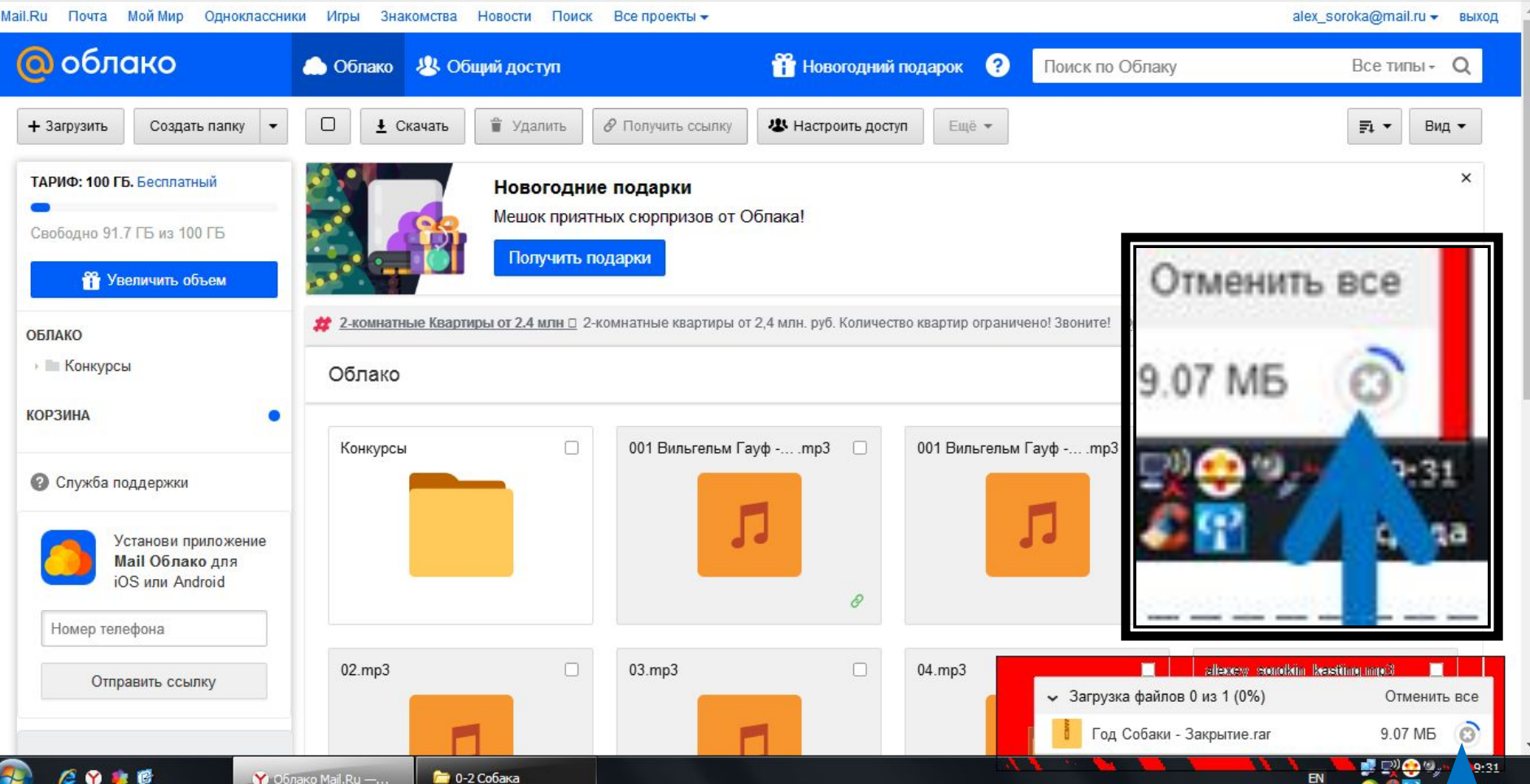

d ×

 $+$ 

Облако Mail.Ru

c cloud.mail.ru Облако Mail.Ru

**©** Входящие - Почта Mail.Ru

### Дождаться ЗАГРУЗКА **ЗАВЕРШЕНА**

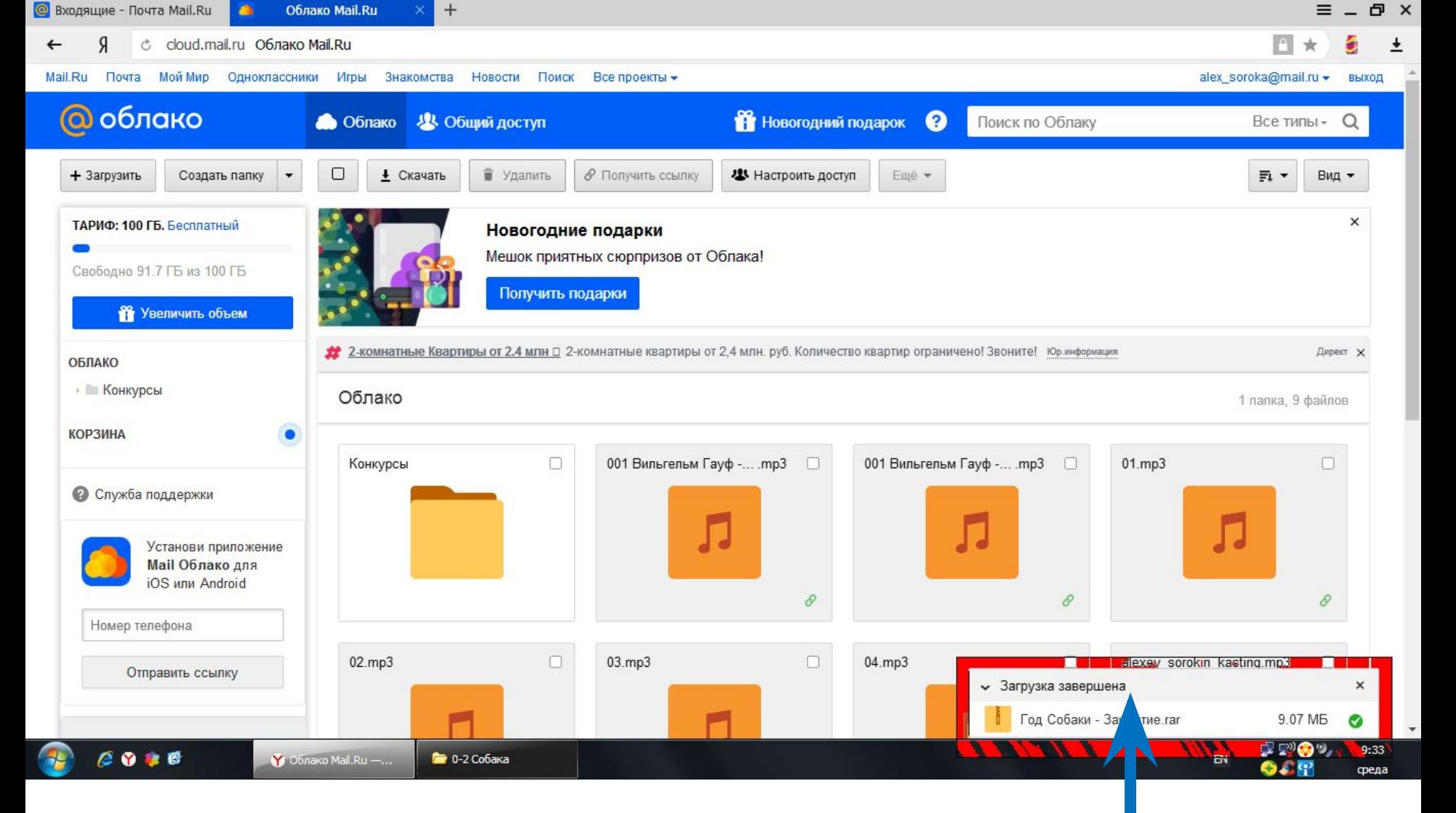

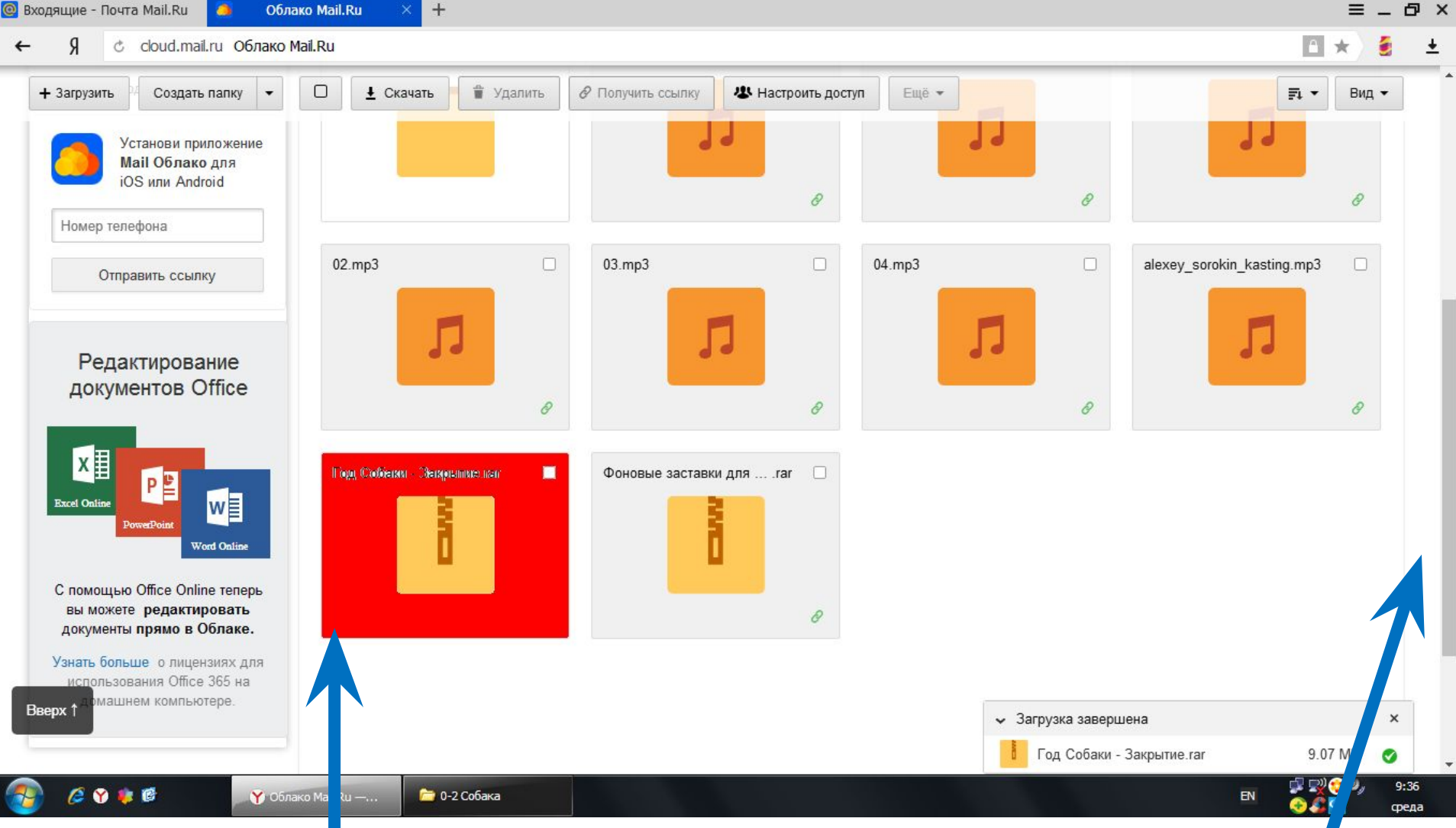

**Загруженный файл отразился в списке загруженных файлов. Если файлов много, ищем загруженный с помощью ползунка**

### **При необходимости, Вы сами можете скачать свой файл, нажав СКАЧАТЬ. Пропускаем этот шаг.**

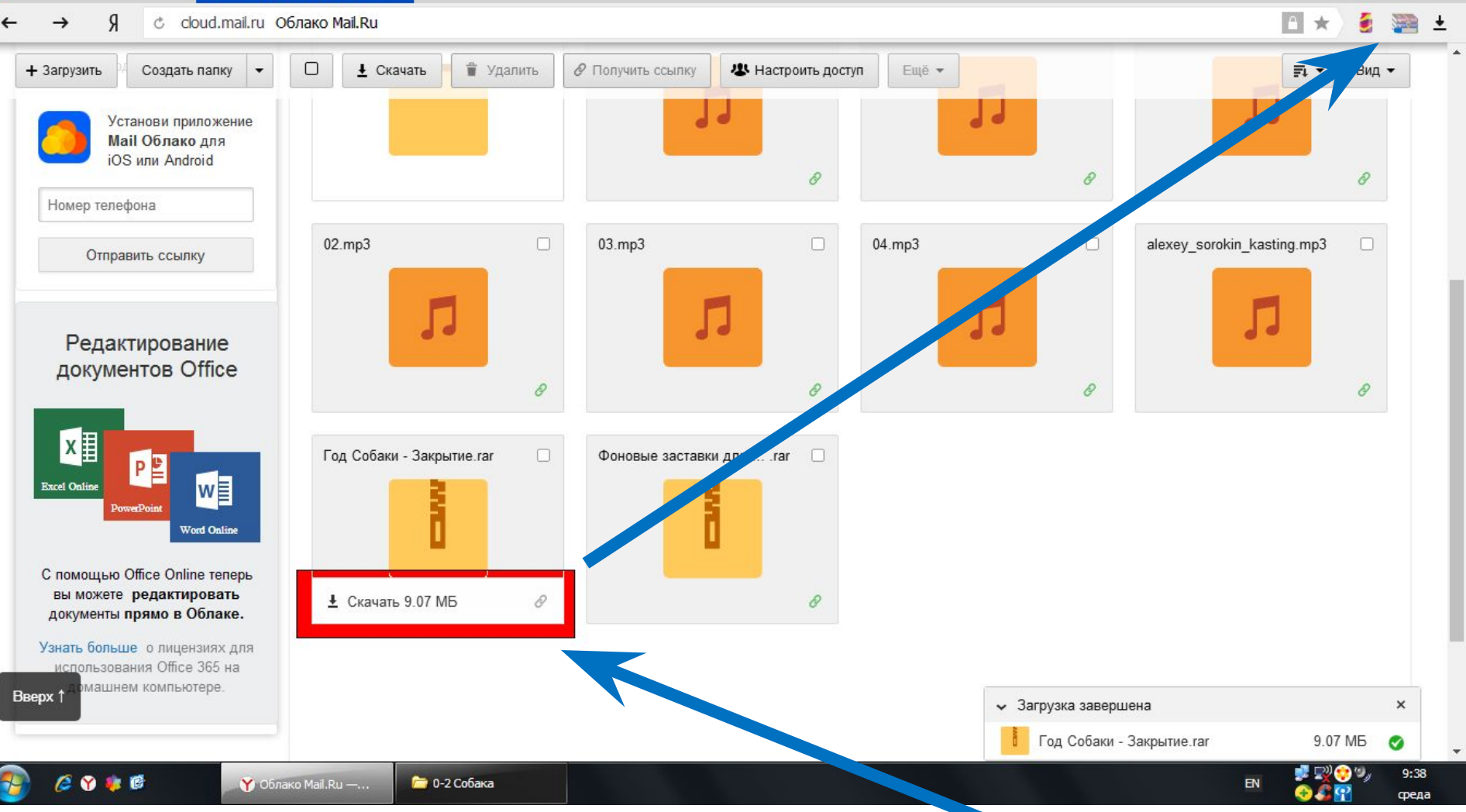

 $+$ Облако Mail.Ru

**©** Входящие - Почта Mail.Ru

### **получить ссылку. Активизируется окно ПОЛУЧИТЬ ССЫЛКУ. Нажимаем.**

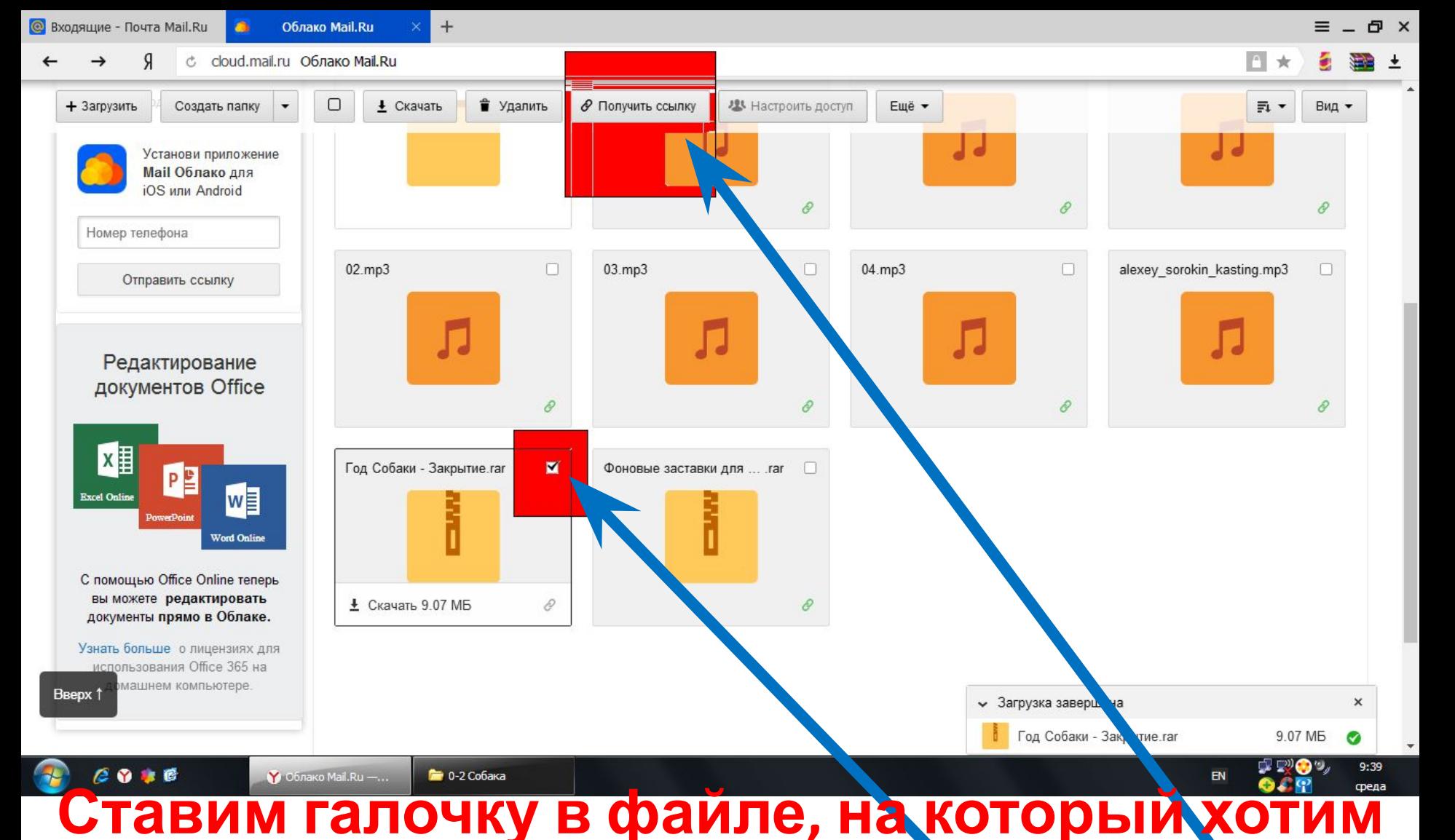

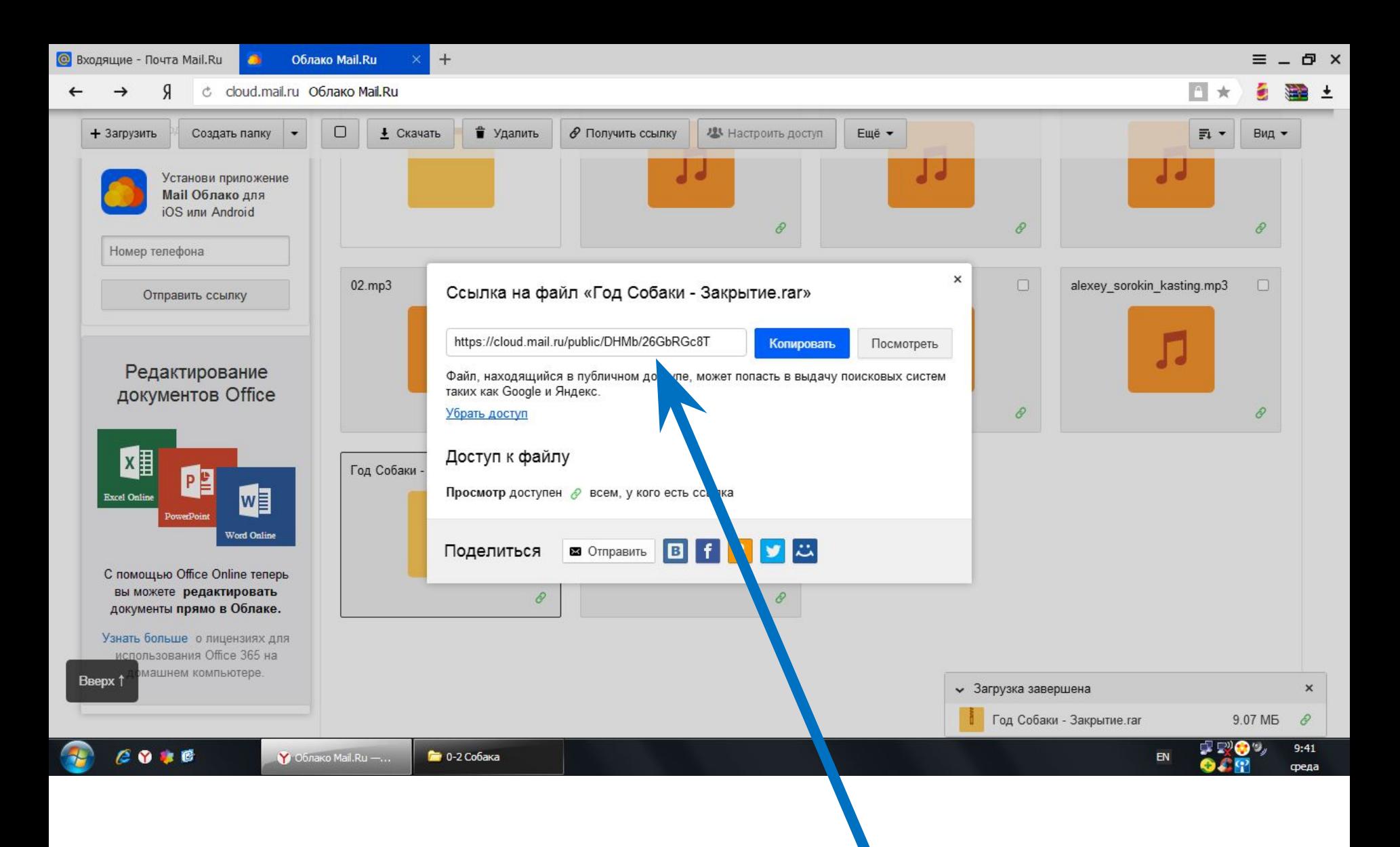

#### **Выходит ссылка на файл.**

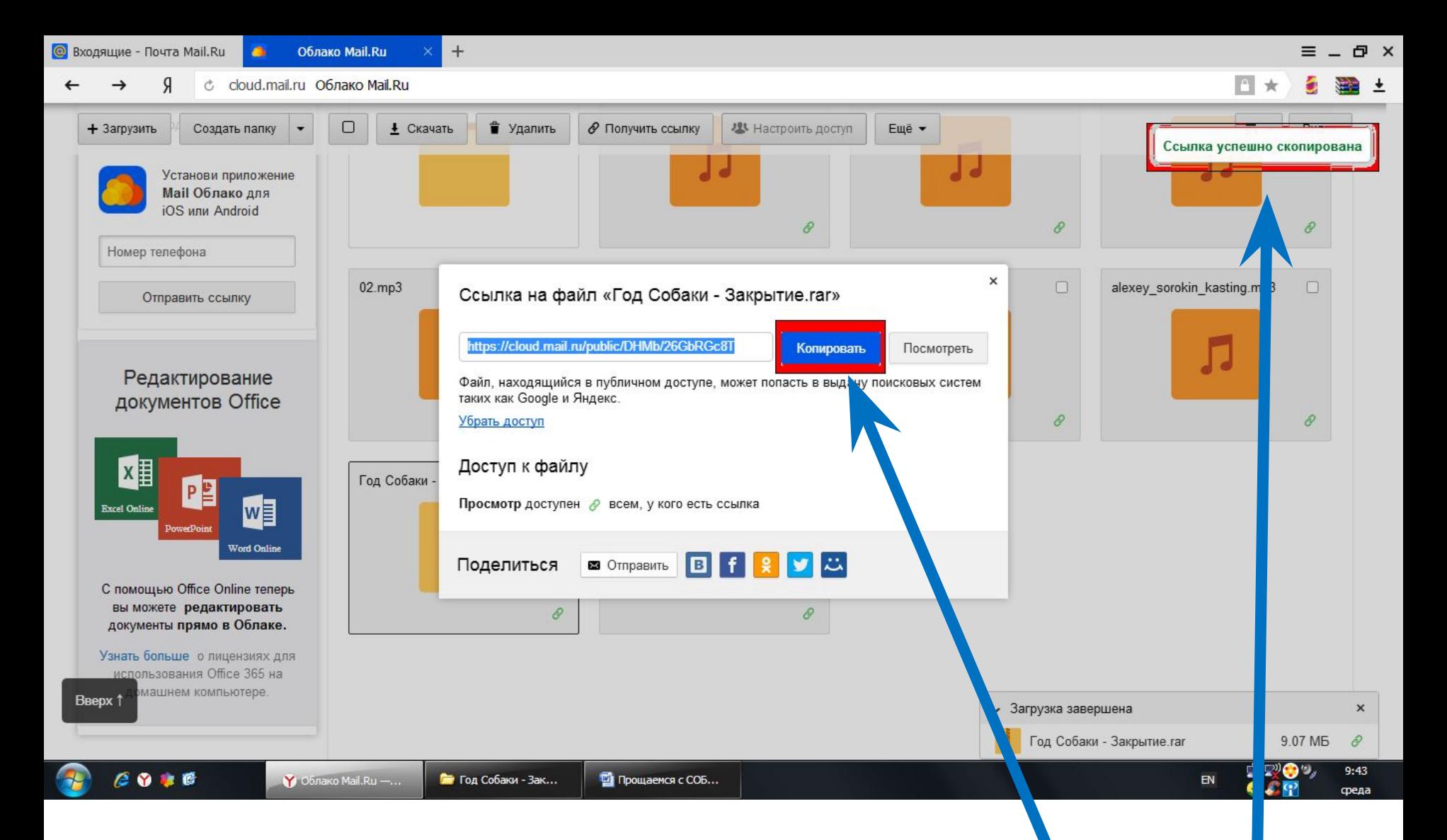

### Нажимаем КОПИРОВАТЬ. Выходит окно ССЫЛКА СКОПИРОВАНА

### **в который нужно вставить ссылку и левой кнопкой мыши указываем куда надо её вставить**

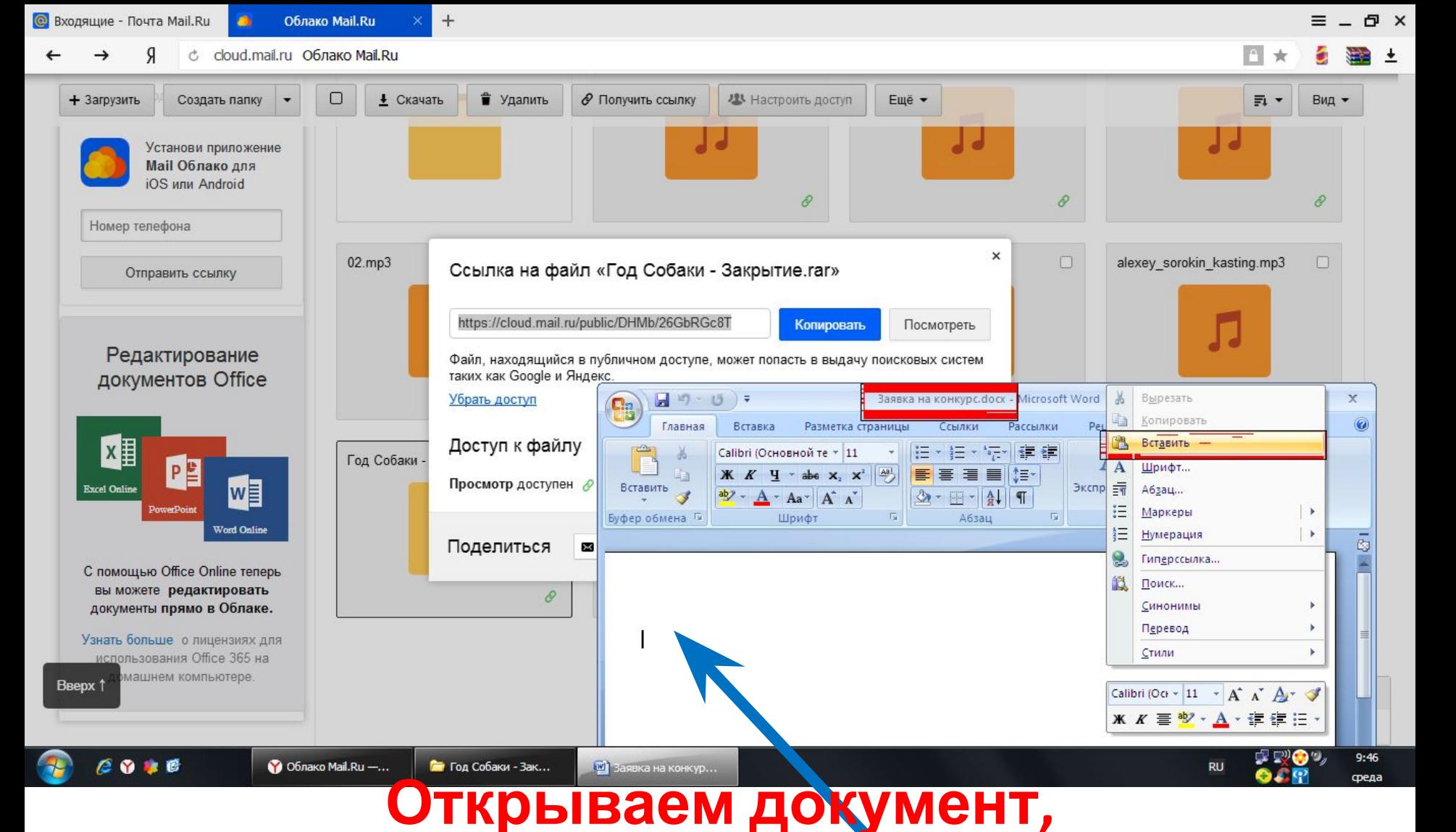

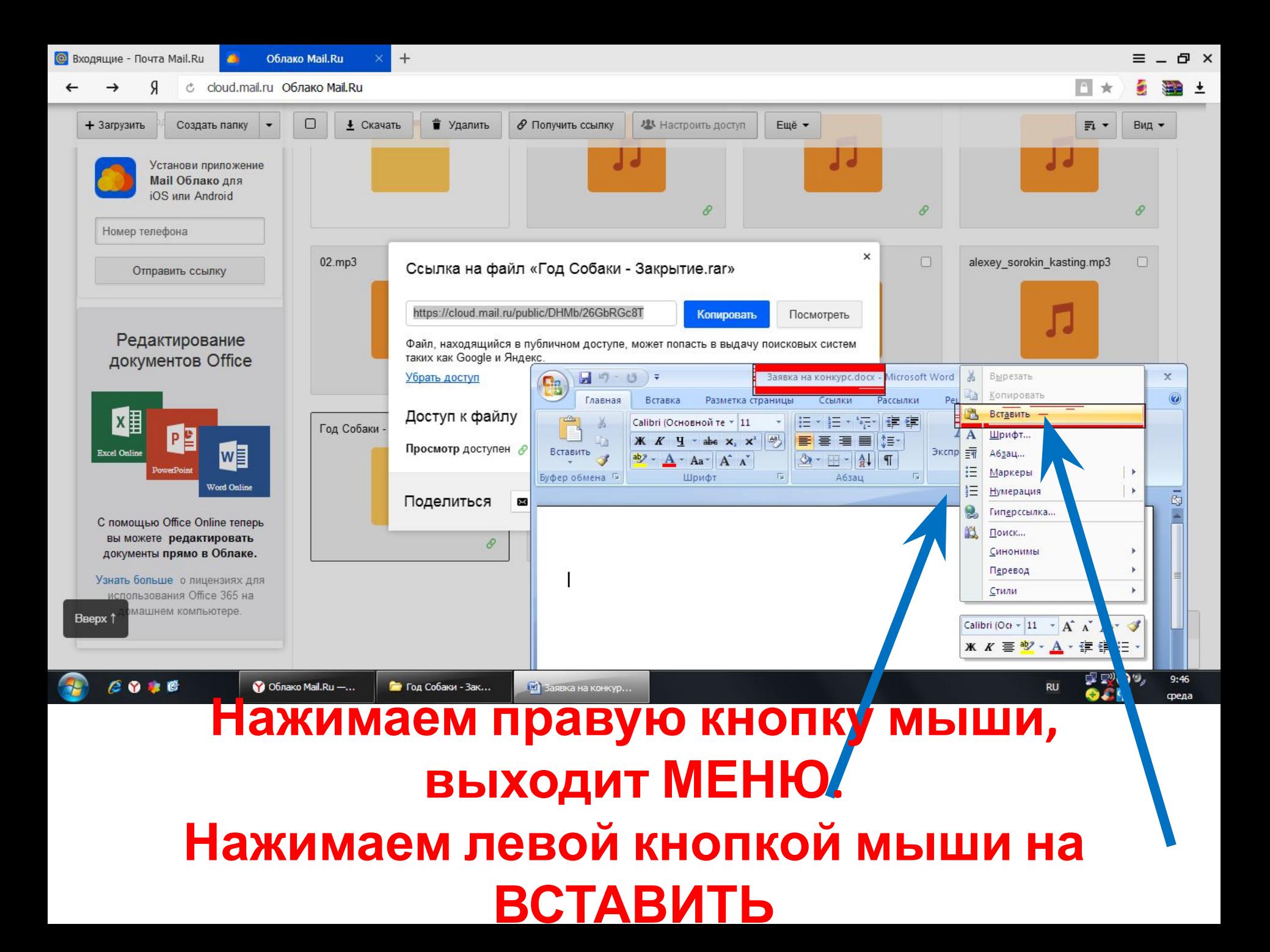

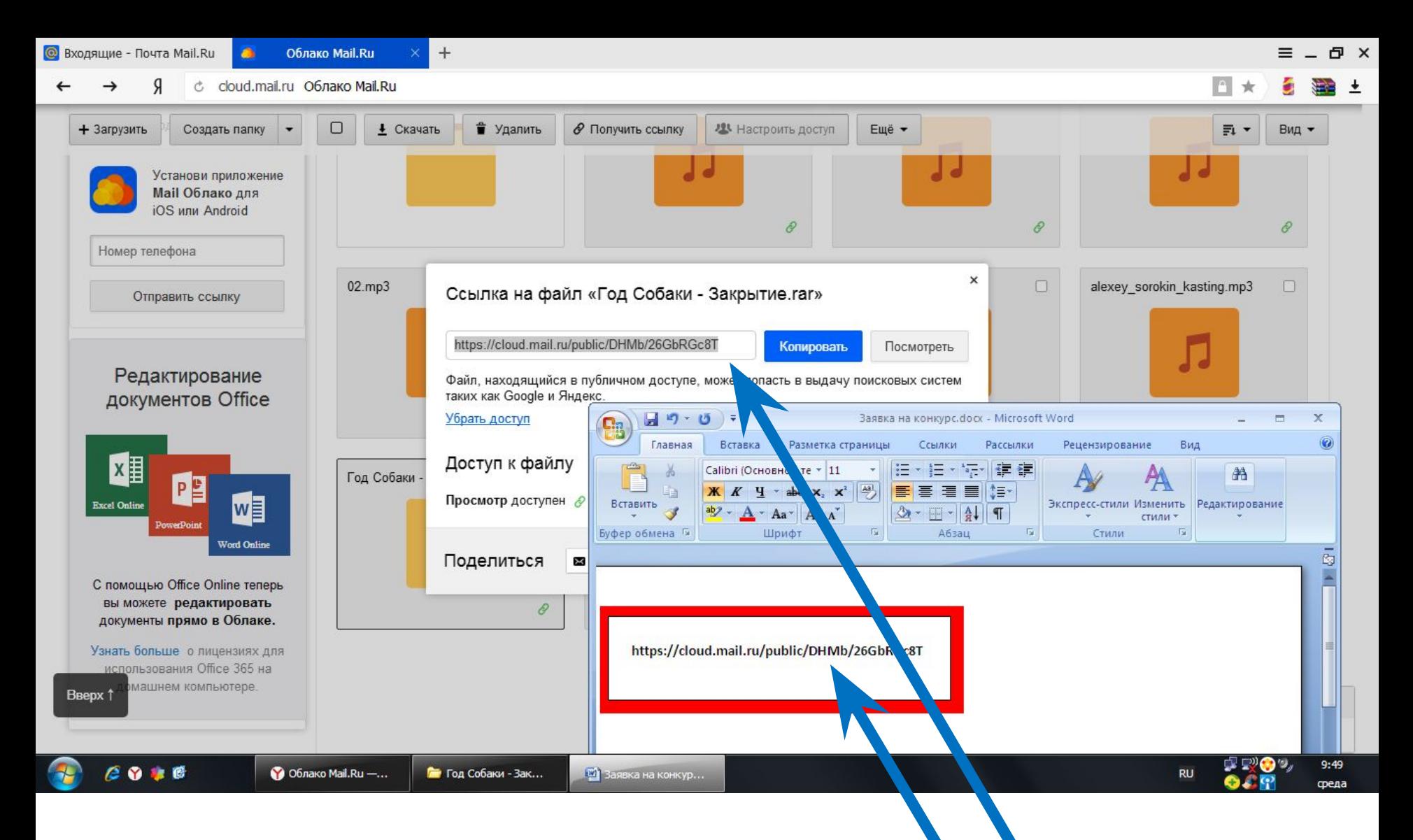

### В документе появляется ССЫЛКА, похожая **НА ССЫЛКУ В Mail.Ruv**